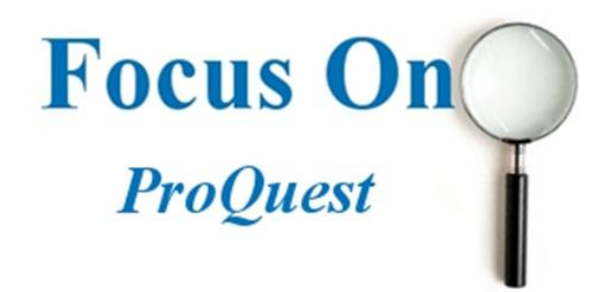

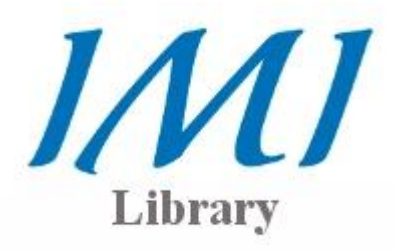

This short guide is intended to help you navigate the *ProQuest Complete* database. It will enable you to search for and retrieve articles and other information contained within the database. *ProQuest Complete* is our second largest database and contains journal publications such as MIT Sloan Management Review and the Academy of Management Journal.

*ProQuest Complete* also contains newspaper and magazine content. While searching, you will find a wide variety of information ranging from in-depth academic studies to simple one page articles. *ProQuest* is a very useful database for getting to know the basics of a subject quickly.

# Accessing the database

On the main library Journals by Management page, there is a tabbed **Books** EBSCO ProQuest search box as shown Title Guides in the image. Select [ProQuest] and enter your unique username **USERNAME** PASSWORD G٥ and password. These will be assigned upon I forgot my password beginning your course. Which Database Should You Search? **Read more** Once you have signed One of the issues which causes confusion for library users is in, you can enter a the seemingly large number of databases. We receive search term and click questions such as... go. This will bring you to the results page of the ProQuest | 自 優 感 感 聴 database.

## **Navigation**

*ProQuest* has a list of buttons to enable the user navigate easily through the various searching options.

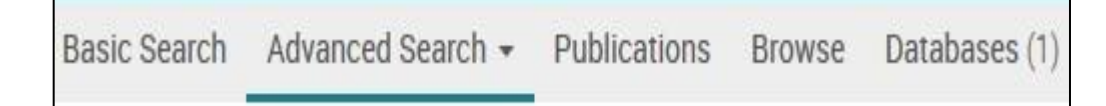

It is important to note that these buttons will always remain visible regardless of what page you happen to be on.

### Search options

Like many databases, *ProQuest* has common search options available. These include: **Basic Search** and **Advanced Search**.

Basic Search

The basic search function allows you to enter in any terms that relate to your topic. Using this search will generally return a very large number of results. While this might appear useful, many of the results may not be relevant to your focus area. By browsing the titles of the first few results, you may find that you need to refine your search further.

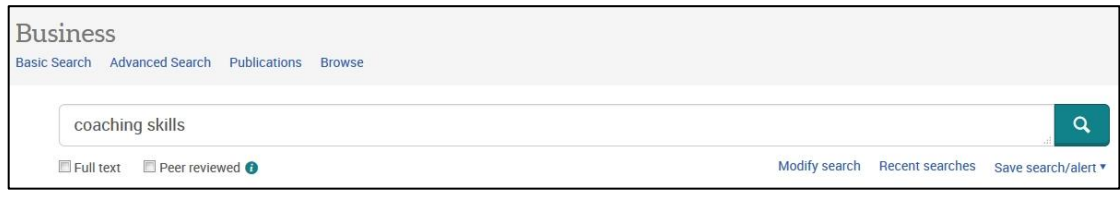

By using basic search**,** you will get an idea of the range of information available and become familiar with certain keywords that you can then use to further your search.

### Advanced Search

The advanced search function is the **default** setting for *ProQuest* and allows you to focus specifically on certain subject areas through the use of *multiple keyword searching*. It is important to remember that the more search terms you enter, the more refined your results will be.

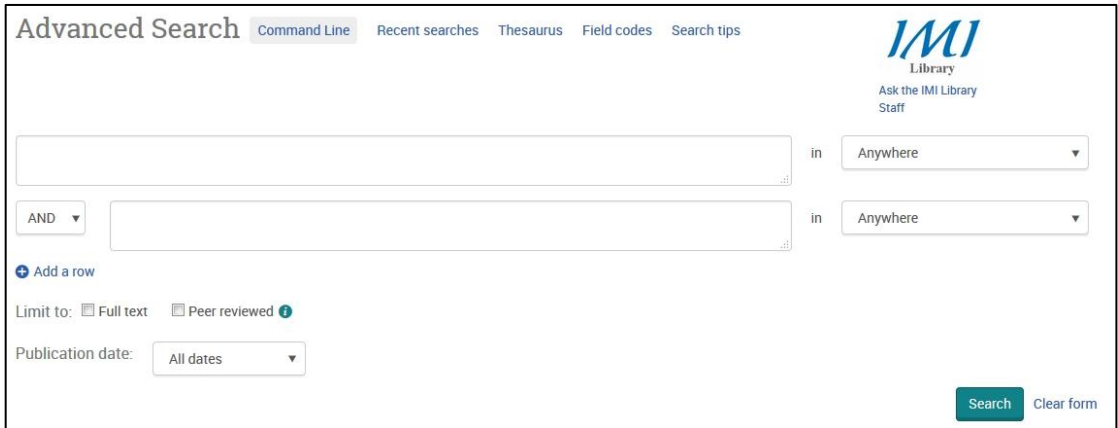

Once you have entered in some keywords, you will see the *Anywhere* option. By clicking on the arrow, the following drop down list will appear.

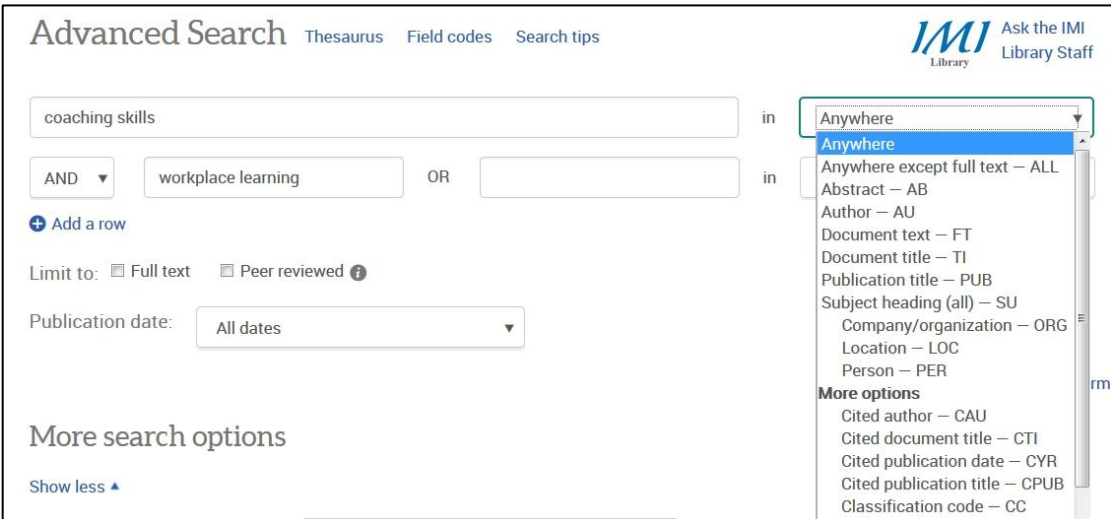

When used in combination with keyword searches, these options can produce very specific results. For example, typing in the keyword, *coaching skills* and selecting *document title* from the drop down list will only produce results that contain the two words in the actual article title. This is a very simple way to narrow down your search results.

There is also a selection of other search options available. You can limit your results by:

*Publication type*, *Geographical Location*, *Subject,*

Another very useful method of reducing the number of results is to limit your search to a certain *publication date*. In most cases, this will reduce the number of results quite dramatically.

### Viewing your results

The results tab displays the information that *ProQuest* has received from the searched databases. Search results can be *HTML or PDF full text*, *citations, abstracts* and can include links to full text.

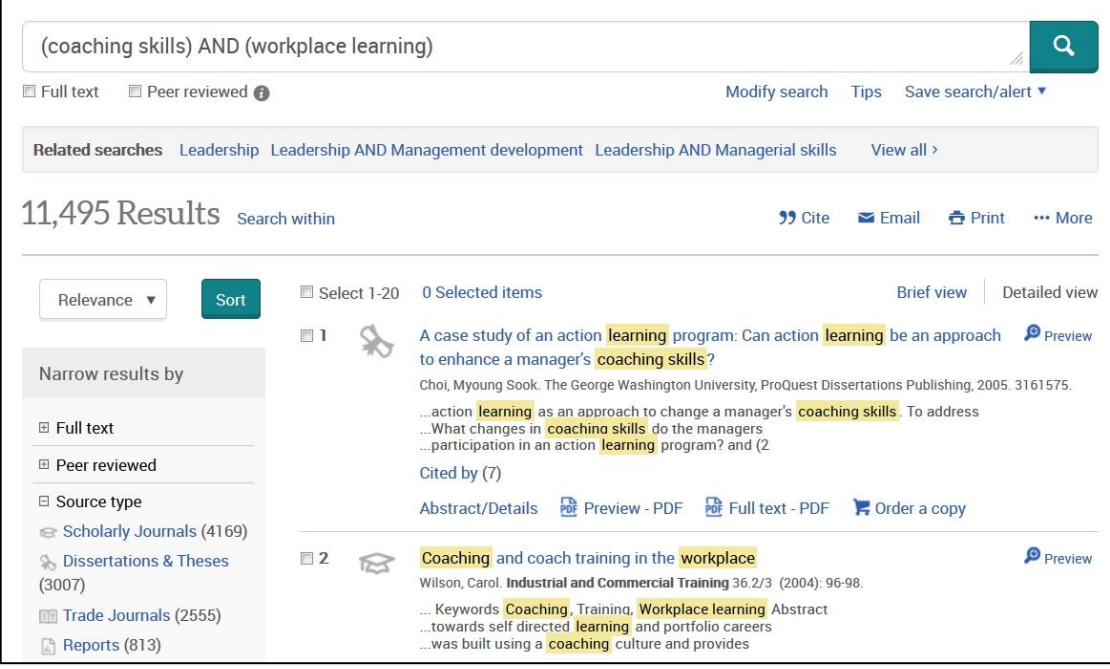

*ProQuest* provides you with instant access to full-text articles. Full text is the complete original article and can include valuable charts, graphs and images.

If you need any help using the *ProQuest* database, please don't hesitate to contact the Information Desk in the library. You can call to the desk in person, or contact us by phone (01-2078513) or e-mail **[knowledge@imi.ie](mailto:knowledge@imi.ie)**